### $$

You may have an employee that has forgotten to punch in or out of their shift and as a result the timecard does not know how to calculate the hours. In addition, if your employee has a schedule in CalTime and does not enter time in alignment with that schedule, CalTime will flag an error. Exceptions should be cleared on a daily basis. There are several ways to clear exceptions. You can clear exceptions in any of the following ways:

[Option 1: Via Manage My Department default review and approval wizard \(For Prior Pay Period Errors\)](#page-0-0) [Option 2: Via Exceptions link in the blue panel located at the right](#page-1-0)  [Option 3: Via Exception Alert quick access icon \(For current pay period errors only\)](#page-2-0)

### <span id="page-0-0"></span>**Option 1: Via Manage My Department Default Review and Approval Wizard**

- 1. Select the applicable Time Period and Hyperfind
- 2. Click Next

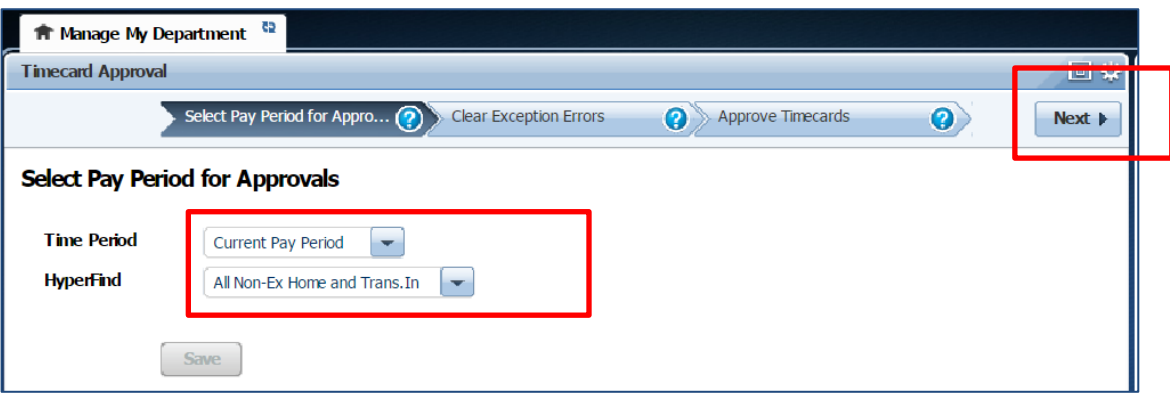

3. A list of employees will appear, the number of errors will appear under Missed Punched Errors, Cancelled Meal Breaks and/or Scheduling errors. You can click on the yellow labeled Details field directly above the exceptions column. A list of timecard errors will appear per employee.

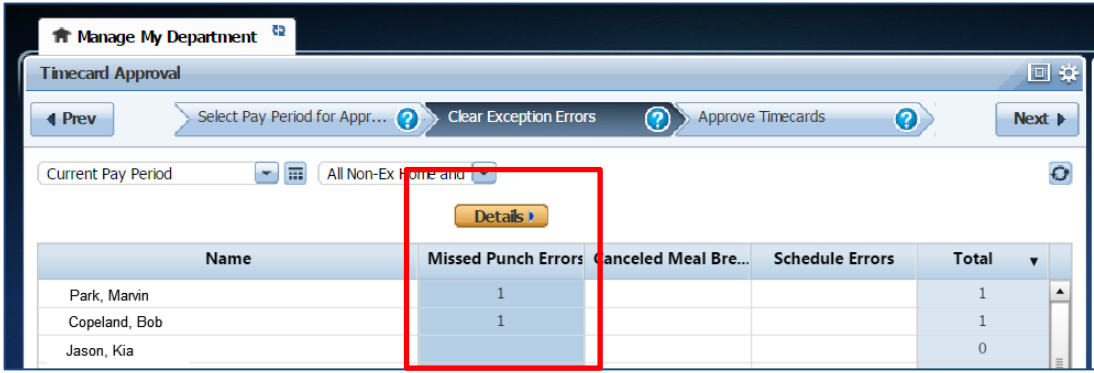

- 4. The employees missed punch will appear. You simply correct the error here (i.e. enter the missed punch time) or if you would like to look at the employees timecard, you can click on View timecard and correct the error on the employees timecard. If you click on view timecard a new tab will open so that you can navigate between the timecard and the Manage My Department tab.
- 5. You may click in the red field and insert the correct time. Click Save at the top right. Once you save, the error will be removed from the list.

# CalTime Clearing Exceptions or Timecard Errors

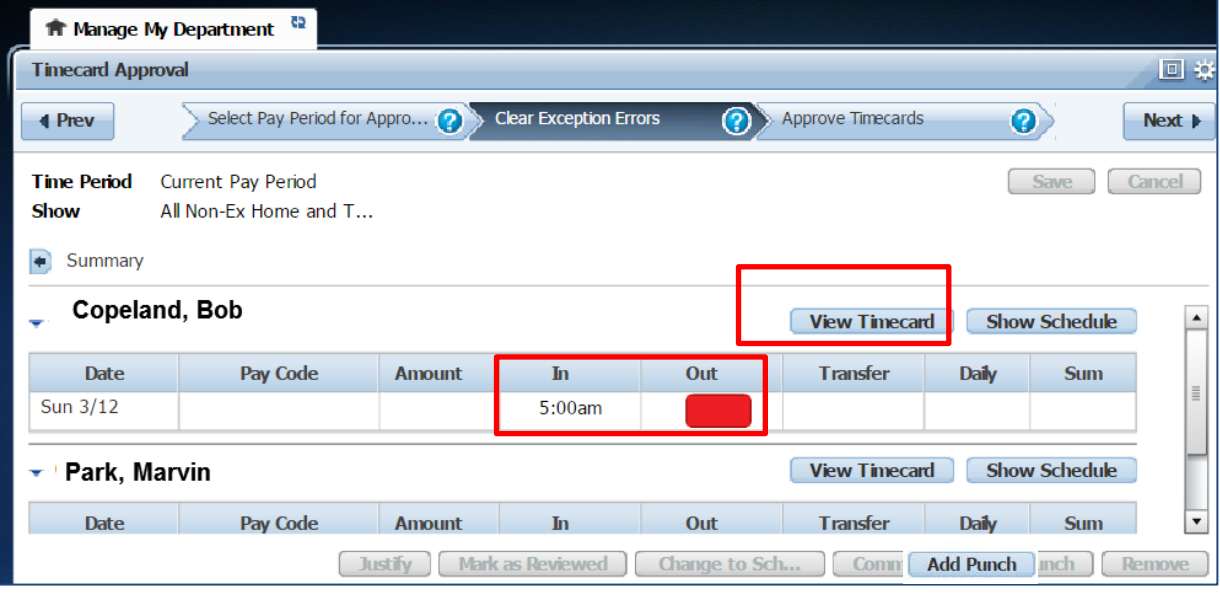

### <span id="page-1-0"></span>**Option 2: Via Exceptions Link in the Blue Panel Located at the Right**

Once you click on Exceptions, a new Exceptions window will open. Simply follow the same steps #3-#5 previously described above under Option 1 above.

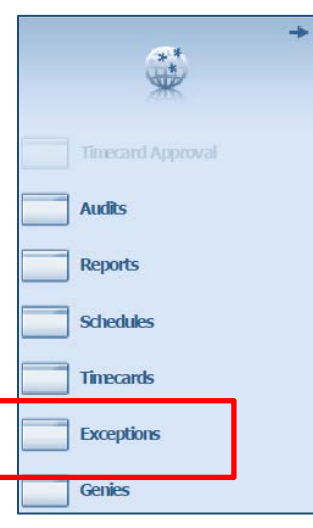

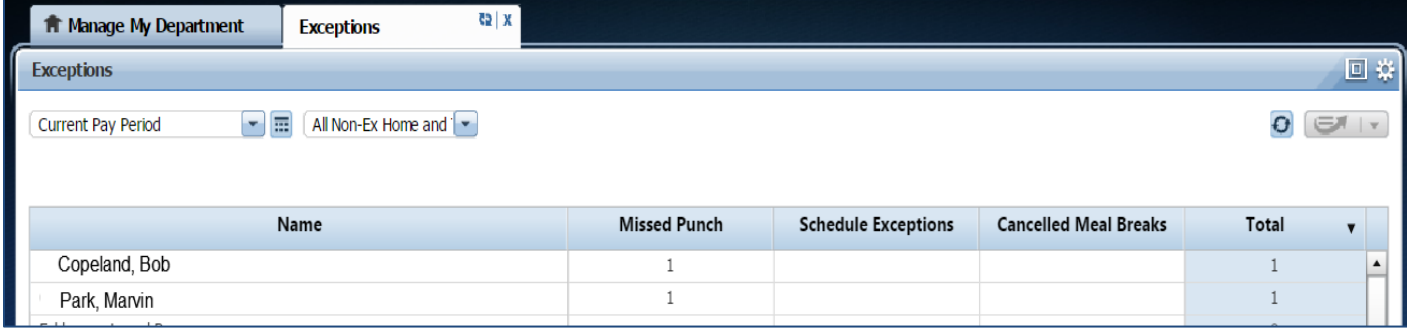

## $$

#### <span id="page-2-0"></span>**Option 3: Via Exception Alert Quick Access Icon (For current pay period errors only)**

An alert will appear at the top of CalTime with the number of employees that currently have exception errors in CalTime **in the current pay period.** Click on the Alert Icon.

1. Click on the Alert at the top of the CalTime page. A list of employees with exceptions will appear.

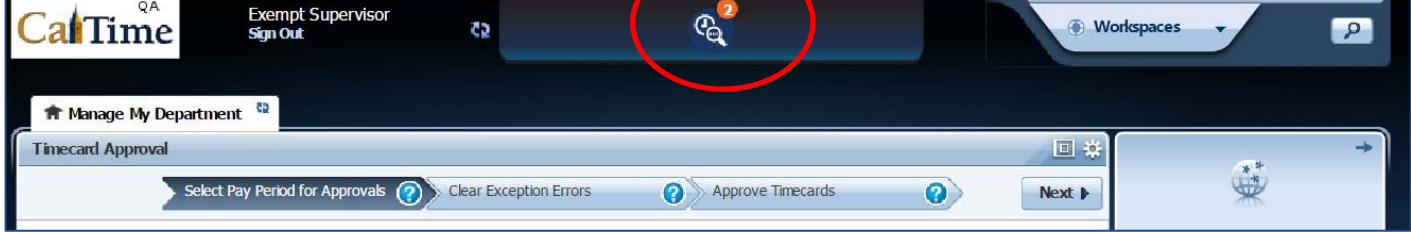

2. Click View All Tab

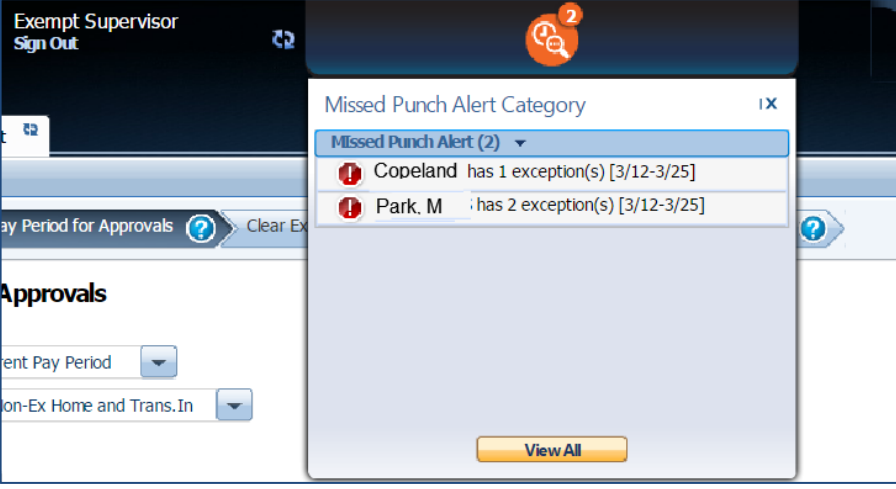

3. An Alerts and Notifications Widget page will open, click on the name of the employee to view the error.

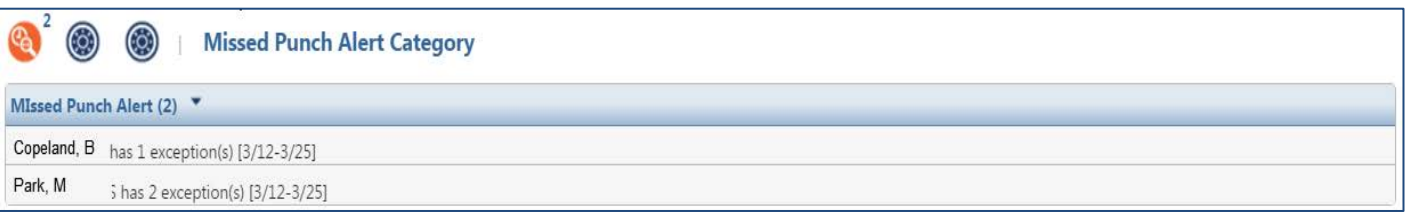

4. Follow steps #4-#5 under Option 1 clearing exceptions previously described above to clear exception error.